# Instructions for Type-C Tester with Full Colour **Display**

-Version: TC66/TC66C(2019.12.5)

## **CONTENT**

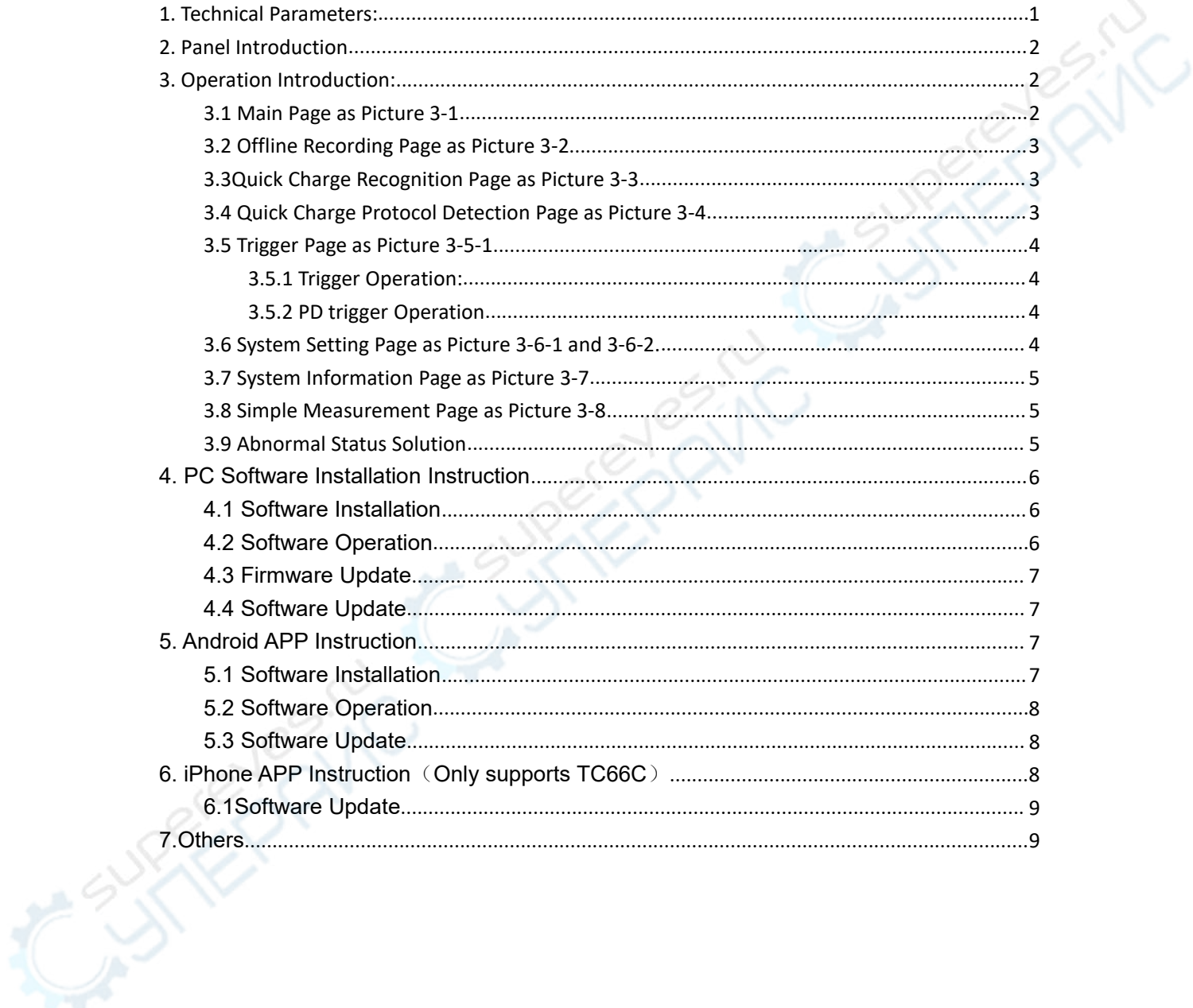

Dear Customer,

Thank you for purchasing this Full Color Type-C Tester from Hangzhou Ruideng Technologies Co., Ltd. Prior to using this product, we recommend that you briefly familiarize yourself with these instructions to ensure the correct operation and proper usage of the device. We also advise that you keep these instructions in a safe place for future reference as needed. TC66 only supports USB communication while TC66C supports both USB and Bluetooth communication. (Please pay attention to the red font in this manual)

Please be sure to turn off the hardware PD switch or CC pull-down when taking charging measurement, otherwise the charger may maintain high voltage output caused by the fast charging before.

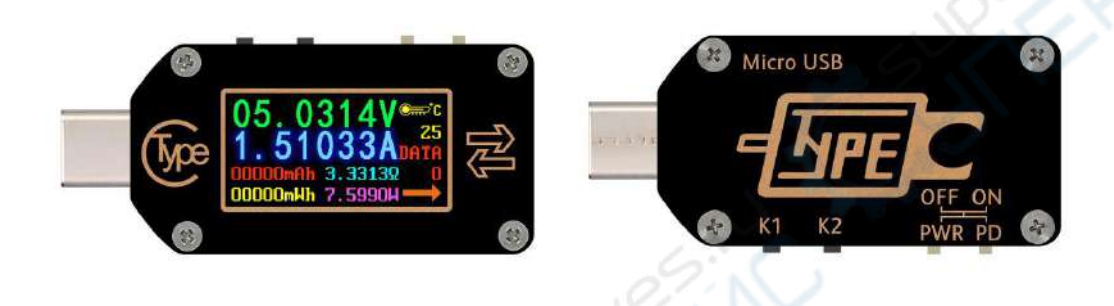

## <span id="page-1-0"></span>**1. Technical Parameters:**

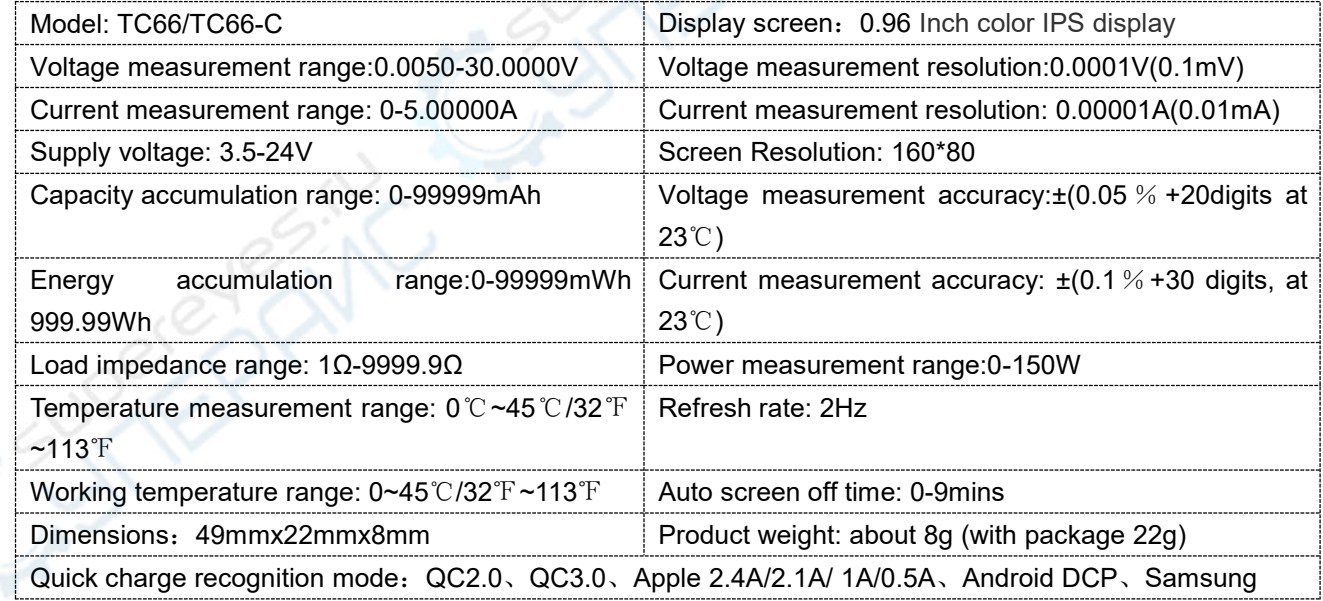

## <span id="page-2-0"></span>**2. Panel Introduction**

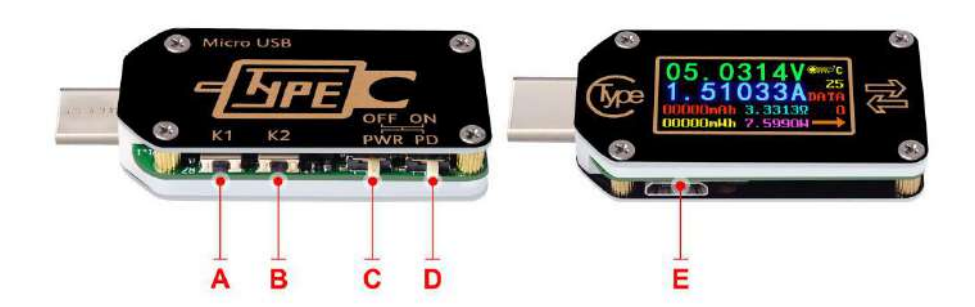

A: button K1, short press to navigate to previous page/ change values or enter sub-menu, having long press function at some page.

B: button K2, short press to navigate to next page, long press to enter or exit menu.

C: **PWR** power supply switch button. When in ON position, this device draws system power from USB type-C port; When in OFF position, it draws system power from micro USB port, you can use isolated power supply for high precision and lower voltage measurement.

D:PD Switch, place the switch on "OFF" for measuring a device in charging, PD function OFF, and place the switch to "ON" for decoy triggering operation, PD function ON. Switch stroke is short so use the switch gently to avoid damage please.

E: Micro-USB port, use for isolated power supply or connecting with PC software.

## <span id="page-2-1"></span>**3. Operation Introduction:**

Please connect TC66(C) to power charger first before connecting the load. There are eight pages by default. After power on, it resumes the active page before the last power off. Short press K1 or K2 to navigate previous /next page. Long press K2 to enter or exit sub-menu.

(*Note: this instruction corresponds to the V1.10 version of firmware. Please refer to chapter 4.3 for firmware update*)

#### <span id="page-2-2"></span>**3.1 Main Page as Picture 3-1**

- F: Voltage measurement value
- G: Current measurement value
- H: Capacity accumulation measurement value
- I: Energy accumulation measurement value
- J: Temperature measurement value
- K: Data group number
- L: Load impedance value
- M: Power measurement value
- N: Current flow direction

 $G +$ **K** nnnnn н  $(3-1)$ 

At this page, press and hold K1 to clear the current data group value including. Press and hold K2 to switch between data group, When data groups 1 selected the current mAh and mWh are saved after power off. They will continue accumulating the next time the tester is

powered on. When the data group 0 is selected, the current value of mAh and mWh will be temporarily saved at power off. When the device is next powered on these values will be recalled and display in blinking. When the accumulated mAh exceeds 1 mAh, the previous data will be cleared and accumulation will restart.

#### <span id="page-3-0"></span>**3.2 Offline Recording Page as Picture 3-2**

- O: Recording state icon
- P: Recording data reset
- Q: Data recording interval time
- R: Recording time
- S: Percentage of used record space

At this page, press and hold K2 button to enter menu, there is a small triangle points to the menu to be operated. After enter the menu, short press K2 to choose among (O) (P) and (Q), and press K1 to the activate the specified menu function. Red REC is to stop recording, green REC is recording.

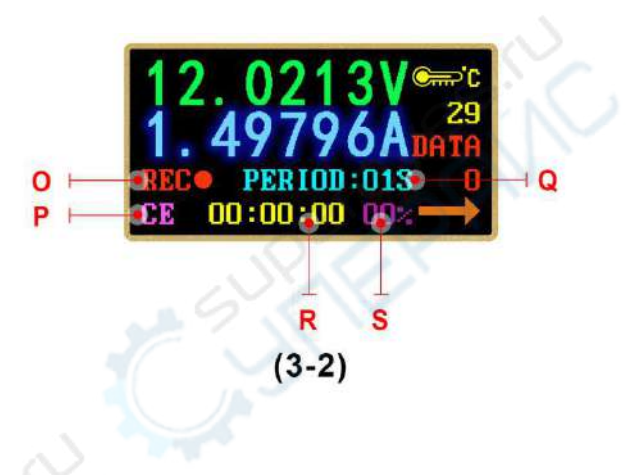

PERIOD is the recording interval time, adjusting range between 1 to 60s, CE is to clear offline storage data. After clearing recording data, you can change the recording interval time, recording interval time cannot be changed with recorded data. After power off, the recording will be automatically suspended. Press and hold K2 to exist setting. Press K2 to enter quick charge recognition interface.

#### <span id="page-3-1"></span>**3.3Quick Charge Recognition Page as Picture 3-3**

- T: D +: (DP) data positive signal level.
- U: D-: (DM), data negative signal level.
- V: Current charging mode display

D+ and D- value are just for reference, not very accuracy. The product will automatically identify a device with a supported fast charging mode. At this time

the device supports the QC2.0 、 QC3.0 、 Apple 2.4A/2.1A/ 1A/0.5A 、 Android DCP 、 Samsung.(Note: This quick charge agreement recognition model is not complete and for reference only, we will add other protocol in the future)

Press K2 to enter quick charge protocol detection Interface.

#### <span id="page-3-2"></span>**3.4 Quick Charge Protocol Detection Page as Picture 3-4**

At this page, press and hold K2 button, it will show warning "DANGEROUS". Then press K1, and detection will begin. After detection, the supported protocol PRATACAL. is shown in green the supported protocol is shown in red. The  $\overline{2}$ Current protocols supporting automatic detection include QC2.0,

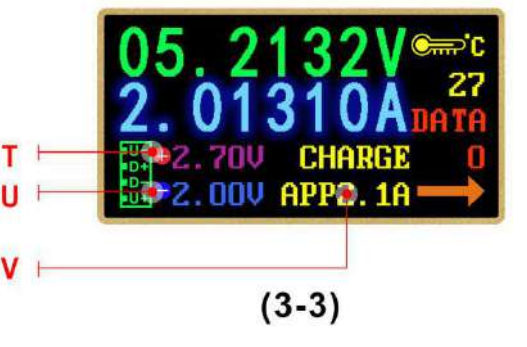

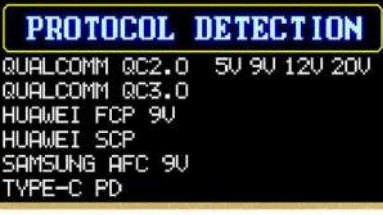

 $(3-4)$ 

4

QC3.0, Huawei FCP, Huawei SCP, Samsung AFC and PD. (Please look forward to more never protocol detection. This operation will make the USB-C port output high voltage, please unplug the load when using this this function)

Press K2 to enter trigger interface.

#### <span id="page-4-0"></span>**3.5 Trigger Page as Picture 3-5-1**

#### <span id="page-4-1"></span>**3.5.1 Trigger Operation:**

At this page, press and hold K2 button to enter trigger menu, then Press K2 to scroll down for more selection. Once choice is made, press K1 to enter sub-menu. At sub-menu,

press K1 or K2 to begin trigger or adjust voltage. Press K2 to return to last menu. Except for Huawei SCP and PPS, the tester will keep the quick charging state after exiting trigger mode and it requires re-plugin of the tester to restore to the 5V state. The current protocols supporting for trigger are QC2.0, QC3.0, HUWEI FCP, Huawei SCP PD2.0, PPS and SUMSUNG AFC. (This operation will make the type-c port output high voltage, please unplug the load when using this this function)

#### <span id="page-4-2"></span>**3.5.2 PD trigger Operation**

- W: Current PD mode
- X: Current actual output Voltage
- Y: PPS Voltage step value (cannot be chosen under fixed Voltage)
- Z: White options mean supported PD Voltage. Green option means current trigger Voltage.

The PD trigger effect is similar to picture3-5-2, press K1 and re-plug interface according to the tips, then press K1/K2 to switch PD Voltage. Press and hold K1 to switch Voltage step value under PPS mode. Press K1/K2 to increase/decrease the Voltage. Press and hold K2 to exit trigger mode. Because single-sided CC cable is commonly used, when connecting PD device with Type-C cable, try flip the tester if it does not work.

#### <span id="page-4-3"></span>**3.6 System Setting Page as Picture 3-6-1 and 3-6-2.**

AA: Delay off screen setting AB: Screen brightness setting AC: Temperature unit switch AD: PC communication switch AE: Bluetooth switch AF: Screen Rotation AG:CC Line Mode Choice AH: Language Choice AI: Restore factory defaults

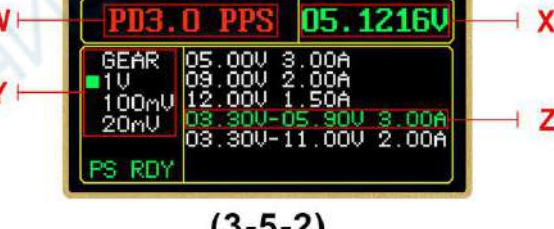

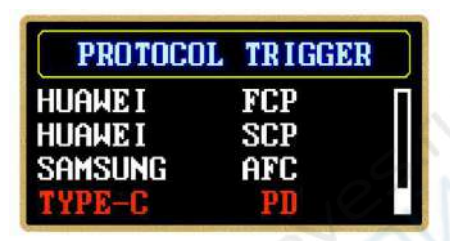

 $(3-5-1)$ 

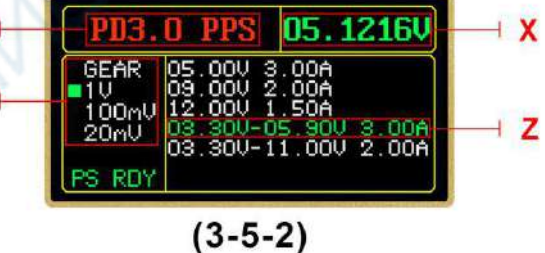

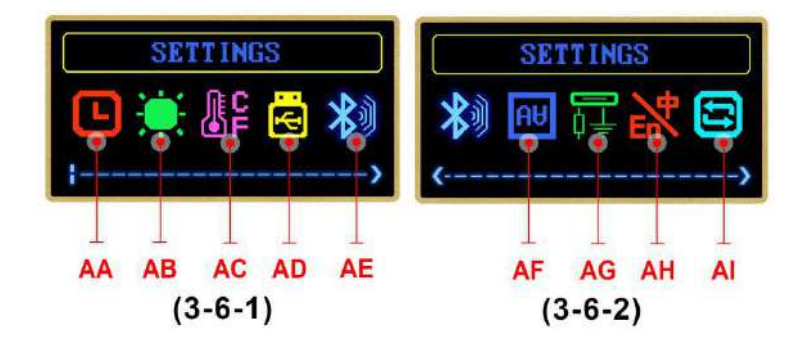

At this page, Press and hold K2 button to enter setting menu, short press K2 to select function option. After selected. press K1 to change that function's data value. Press and hold K2 button to save settings and return to previous menu.

- Delay off screen time can be set 1-9 minutes or lighting, 0 means never off.
- There are 10 levels screen brightness;
- Temperature unit can adjust between ℃ and F;
- There is 180-degree rotation for screen;

When the CC pull-down is turned on, the screen will light up by default. If you need to measure PD charging, please turn off the CC drop down;

Restore factory defaults only restore setting, not clear data group data and offline data.

For CC pull-down:PD stipulate that Type-C interface has no output by default. When there is a drop down on the CC line (pin in the Type-C interface), PD charger thinks that the load is connected and then starts the 5V output. Therefore, it is normal for the tester to plug directly into the PD charger and not light when there is no load. If CC drop down is enabled in the setting of TC66, when you plug TC66, it will automatically brighten the screen after it is set as enabled, but it may affect the normal charging process. If protocol detection and trigger are to be exercised, CC drop down must be enabled, and the back end shall not be connected with any load. If it is set to be off, the charging of PD charger will not brighten the screen, and the charging process will not be affected. Please first plug the tester into the charger and then insert the load.

Press K2 to enter system information interface.

#### <span id="page-5-0"></span>**3.7 System Information Page as Picture 3-7**

AJ: Products series number AK: Firmware revision number AL: Boot times AM: This time running time Press K2 button to simple measurement interface.

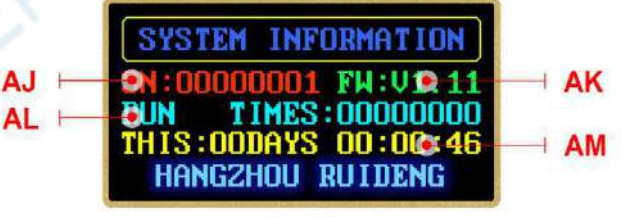

 $(3-7)$ 

#### <span id="page-5-1"></span>**3.8 Simple Measurement Page as Picture 3-8**

This page only show voltage, current, power and current flow direction

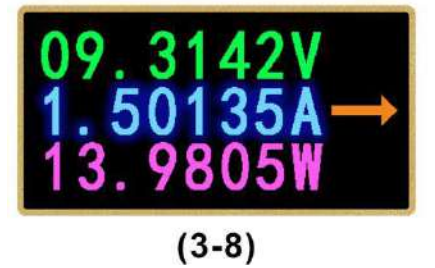

#### <span id="page-5-2"></span>**3.9 Abnormal Status Solution**

You can press and hold K2 button and power on TC66 under abnormal status to restore factory settings, or you can press and hold K1 and power on TC66 to enter the boot mode, and use PC software to update the firmware.

## <span id="page-6-0"></span>**4. PC Software Installation Instruction**

Software installation environment requirements: WIN7 and above system, computer with networks. PC software can only communicate with TC66/TC66C by USB port.

This software is developed by Hangzhou RuiDeng technology co., LTD., without virus. If the anti-virus software remind, please allow all its functions, otherwise it will affect the normal operation of the software. Download link:

<http://www.mediafire.com/folder/pqn0ybytqpy7n/TC66>.

#### <span id="page-6-1"></span>**4.1 Software Installation**

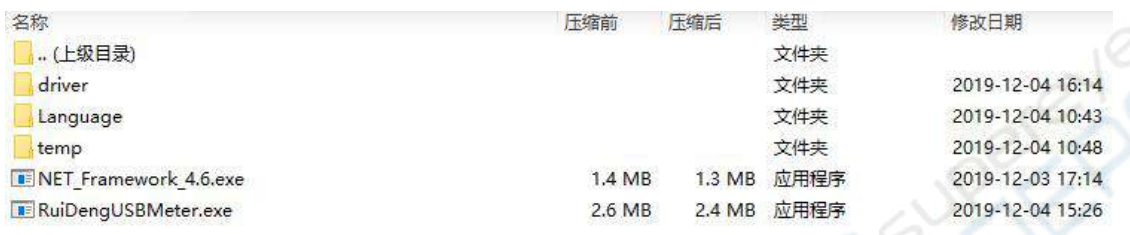

ZK

4.1.1. Download the file and open it. RunNET\_Framework\_4.6 to install .net.

4.1.2 After the installation, double-click the RuiDengUSBMeter to open software. Do not edit or delete other files.

4.1.3 For the first time to use, select Driver Installation menu to install driver first.

4.1.4. After installation, Connect the tester micro-USB port to computer, the computer will automatically install driver, then unplug and plug it again, the prompt on upper left corner indicates that the device has been inserted, then click the "Connect" to use.

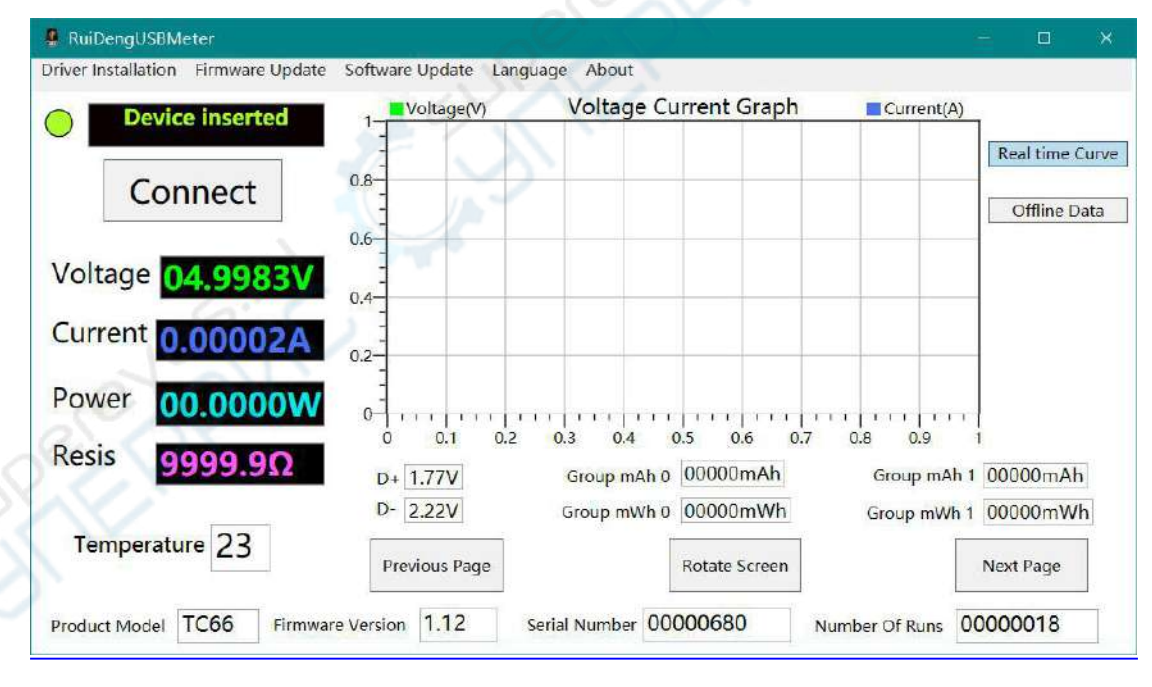

#### <span id="page-6-2"></span>**4.2 Software Operation**

Connect the tester with computer by micro-USB cable, when show tester plugged, then press "Connect", then the software will show real-time voltage, current and other data information. The right curve chart can be double-clicked to adapt to the size of the window, and the scroll wheel will zoom in and out. Rotating the scroll wheel between the X-axis and Y-axis, the chart will have different scale effects. Right click on the chart to clear data, and export a table or picture. Click offline data and may take a few moment, offline data will enter the table.

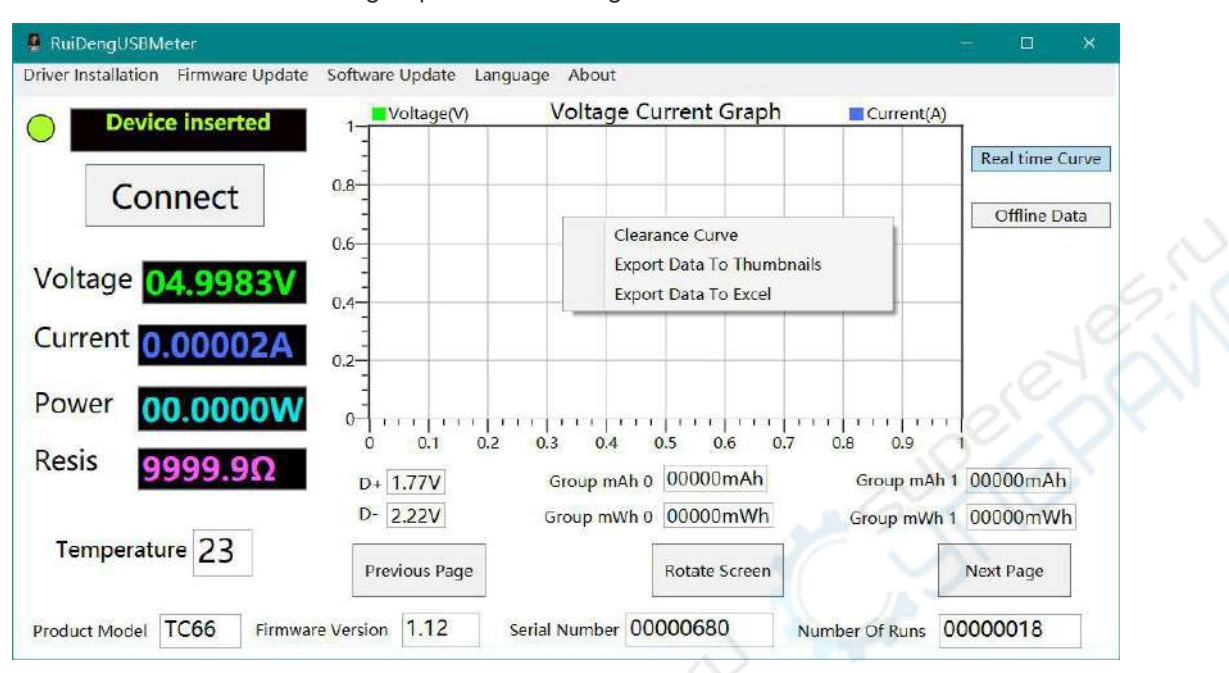

When offline data is displayed, real-time curve record will be suspended. Below are the recorded values of the two data groups and the voltage of D+D-.

#### <span id="page-7-0"></span>**4.3 Firmware Update**

When there is a new firmware, the tester will remind you to update the firmware. Please follow the following steps to update the firmware

4.3.1. Clean up memory and turn off unnecessary software (or restart your computer).

4.3.2. Restart the software, close all updates prompt.

4.3.3. Disconnect tester from computer. Press and hold K1 first before connecting tester micro-USB to computer, waiting for displaying device inserted, turn off pop-up firmware update prompt (don't click "connect" at this time).

4.3.4. Click on the firmware update, and then click update now.

#### <span id="page-7-1"></span>**4.4 Software Update**

When there is new PC software, it will remind you to update, and you need to download and install the new software by yourself. The software version corresponding to the current manual is V1.0.0.6.

### <span id="page-7-2"></span>**5. Android APP Instruction**

Support Android 5.0 and above, and Bluetooth 4.0 above, and only support TC66C version The Android application has been uploaded to the Google play, you can search "DPS(H) Series" in Google play. Domestic customers who cannot use Google play can also download the file with the extension APK and install it on the phone. You can get download on <http://www.mediafire.com/folder/pqn0ybytqpy7n/TC66.>

#### <span id="page-7-3"></span>**5.1 Software Installation**

Because TC66C adopted BLE Bluetooth module, when android 6.0 and above system connect BLE, it needs location permission. So please agree with this permission when install APP. And BLE can't be connected by system Bluetooth, you need to open APP to search and connect.

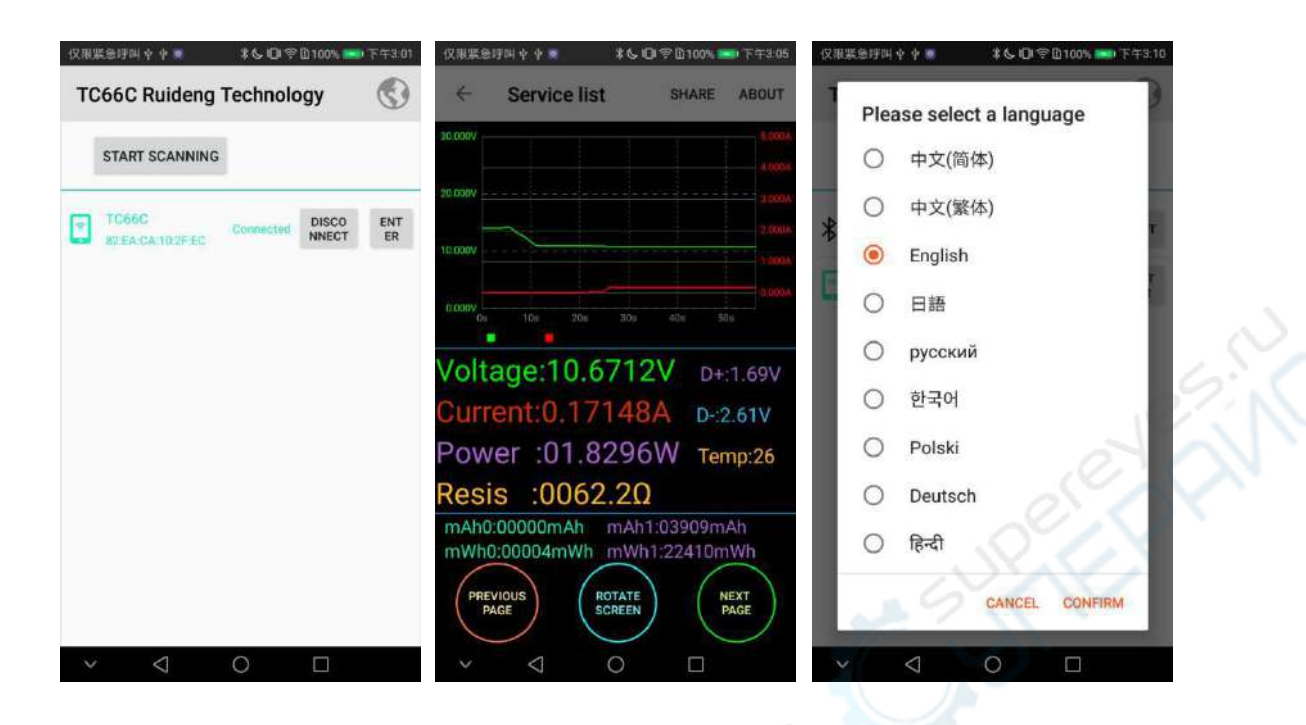

#### <span id="page-8-0"></span>**5.2 Software Operation**

After connection, then click ENTER to enter operation page as right picture. Click SHARE export all recording data as EXCEL file. (More functions will be updated later, please look forward to it.)

#### <span id="page-8-1"></span>**5.3 Software Update**

After open APP, check for new versions automatically, when there is a new version, the software will automatically prompt update, this manual corresponds to the android software version for V1.1.1.

## <span id="page-8-2"></span>**6. iPhone APP Instruction**(**Only supports TC66C**)

APP can work on IOS 8.0 or above system, and only support TC66C version. You can search "TC66C" to download it at APP store.

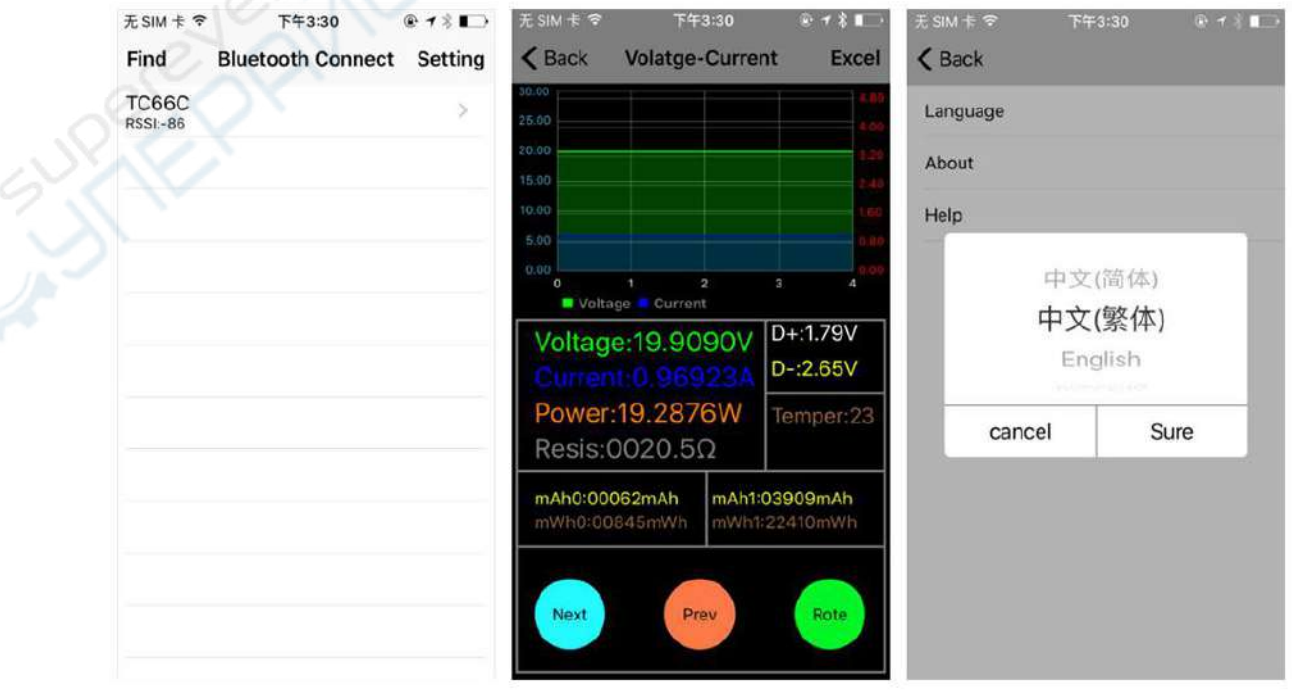

#### <span id="page-9-0"></span>**6.1Software Update**

When there is a new version, the software will automatically prompt update, or you can download the latest version at IOS APP STORE, The software version corresponding to the current manual is V1.2.0.

## <span id="page-9-1"></span>**7.Others**

If you have product hardware and software technical problems, please contact our email 1749808860@qq.com.